## **2D TUTORIAL: Product Illustration using Inkscape**

Copyright © 2005 Simpo. All Rights Reserved

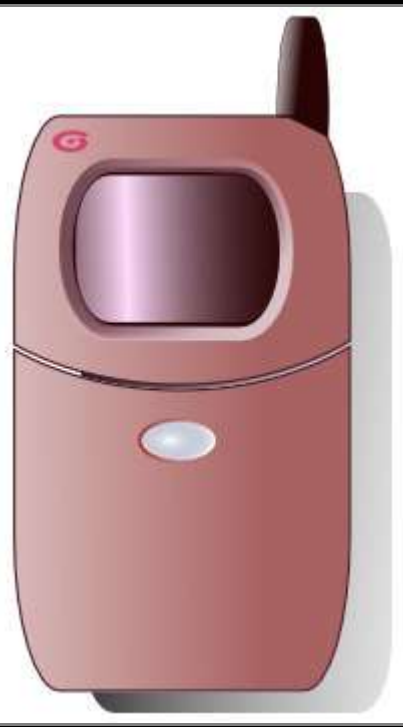

Product Front View illustration created using the free open source vector program Inkscape

## **The following are tips for creating product illustration using Inkscape**

## **Inkscape is an exciting FREE vector program that has features similar to those found on commercial counterparts such as Illustrator, Freehand and CorelDraw.** It can be downloaded from its official website

By profession, I am an industrial designer. Inkscape feels to me as a pretty good tool for product illustration. For industrial design students who wouldn't want to spend money on buying software for

> **1.**Basically, for this tutorial we will create using the basic available shapes.

To create the product (a simple mobile phone) body, I use the **rectangle**

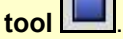

1

To get the corners rounded, select the created rectangle, then use **control handles**

 to manipulate the corners.

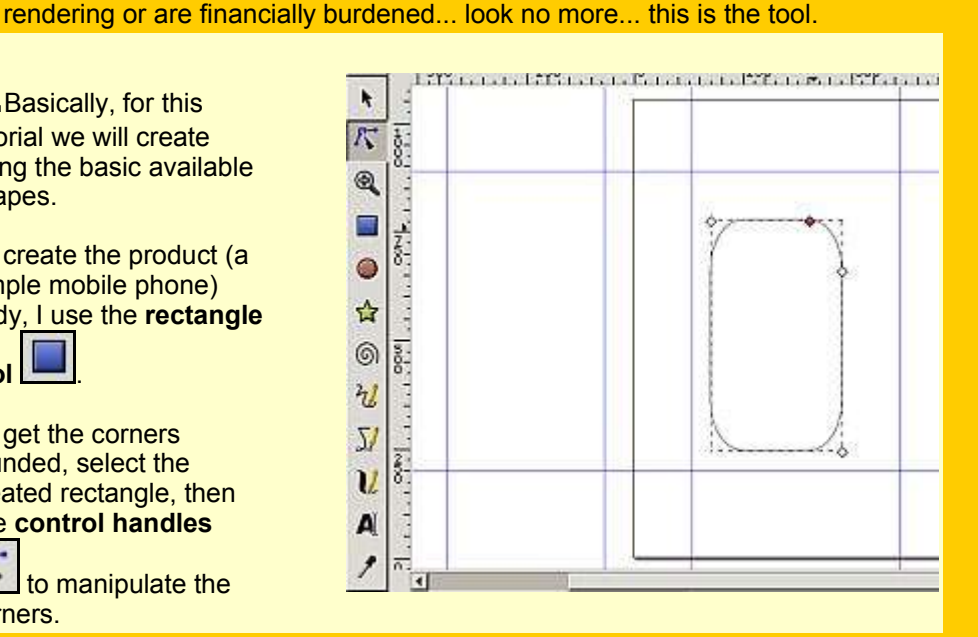

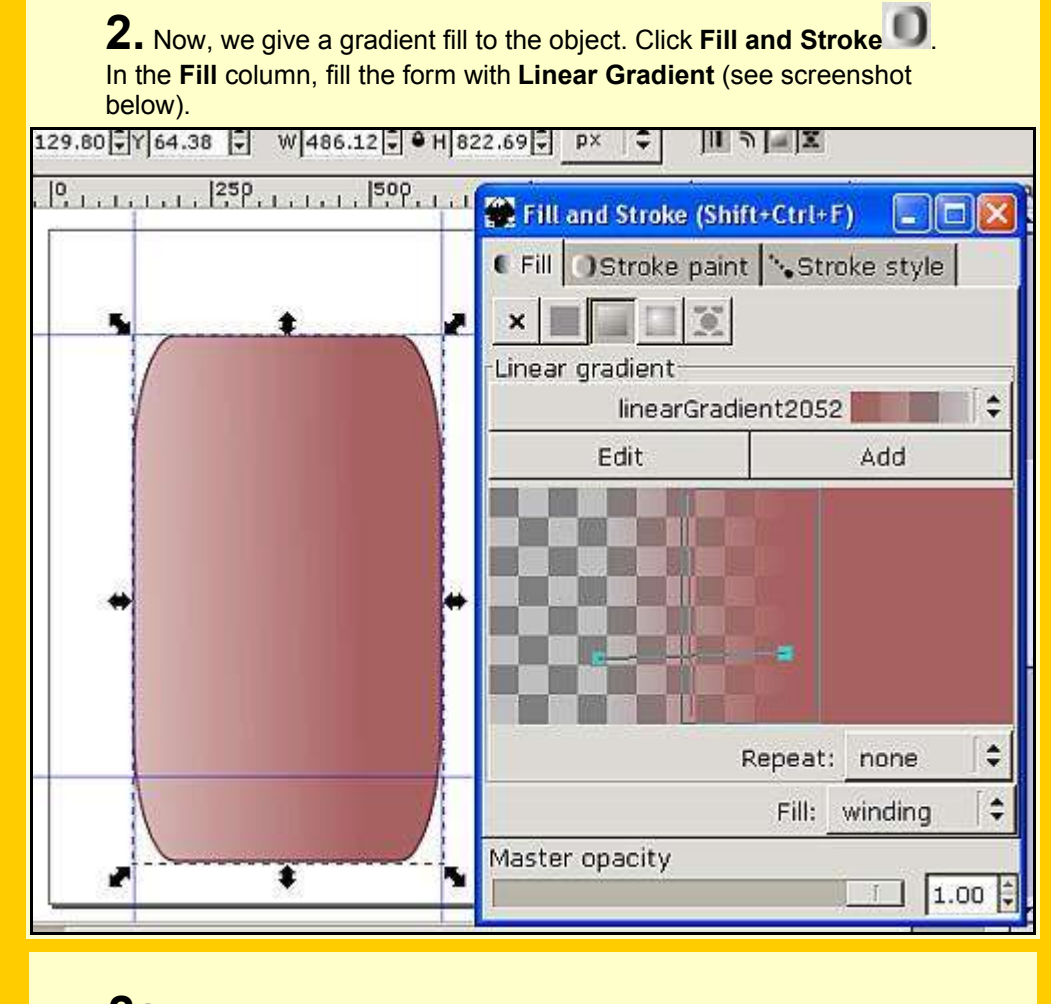

**2a.** Under **Fill** <sup>&</sup>gt; **Linear Gradient**, click on **Edit** to open the **Gradient editor.**

We are going to edit the gradient colour and remove the transparency.

Click on **Add stop**, select white on the colour wheel. On the **Offset** bar, set the value to 1.00. Also, set the Value of **A** (transparency) to 255. This will make the white portion opaque.

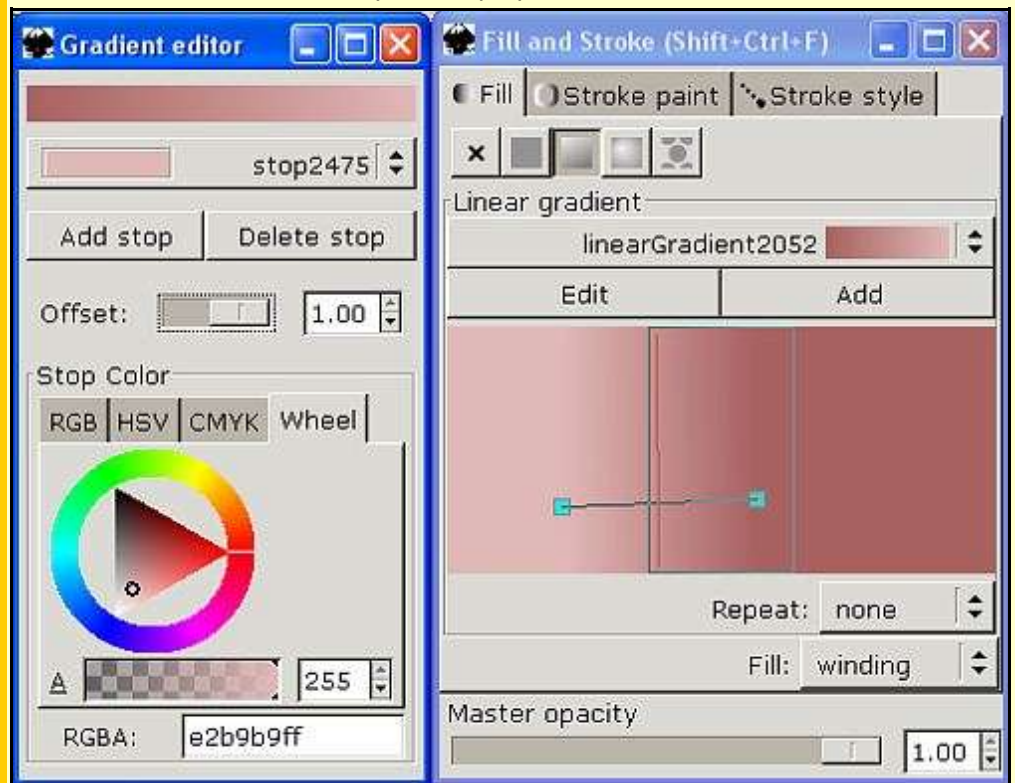

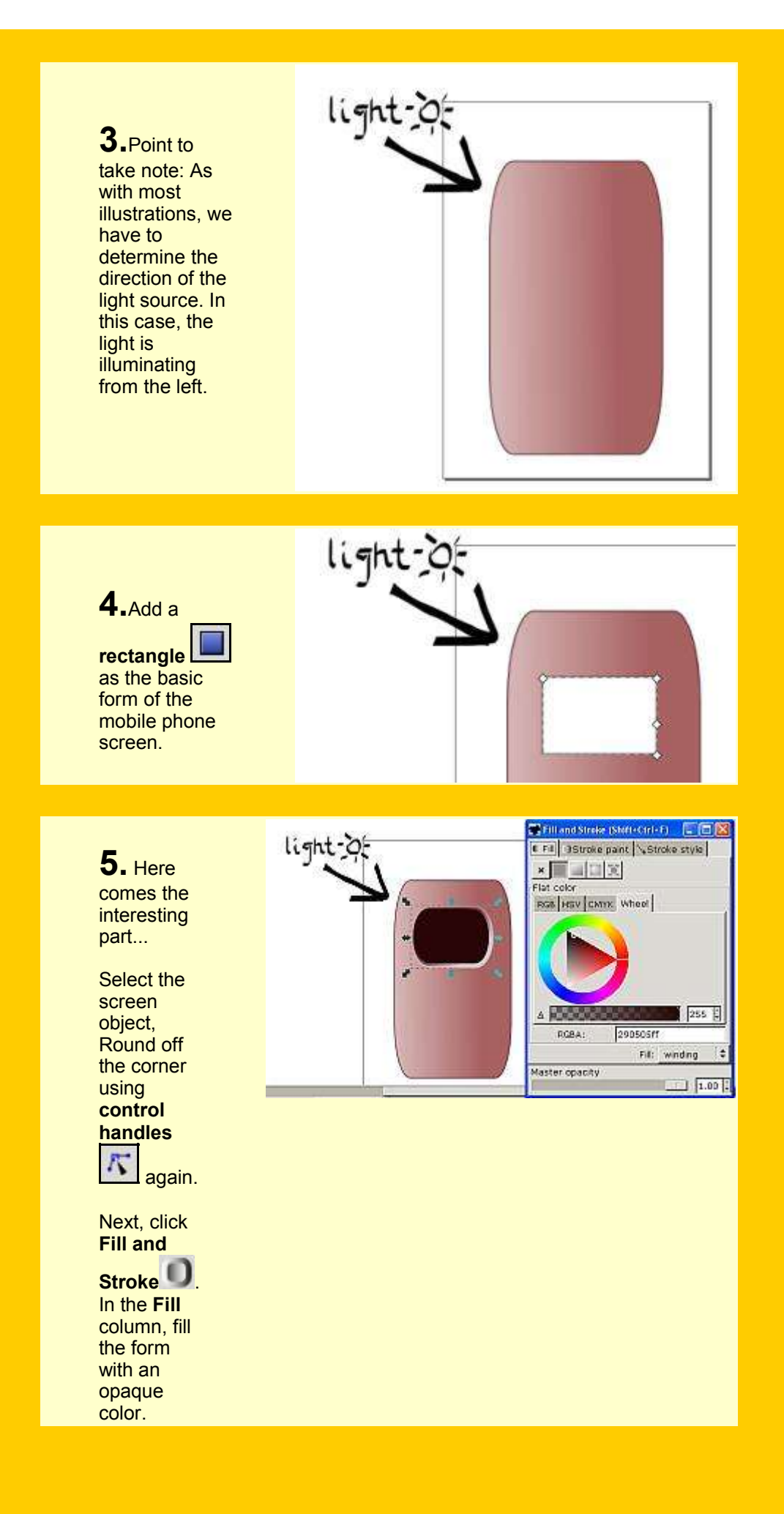

**6.** Next, click the **Stroke paint** column. See screenshot on the left >>>

Click on **Linear Gradient**. We are going to give an area of highlight to the edge of the screen.

To edit the colours, click on **Edit**, and adjust the parameters accordingly (see screenshot below)

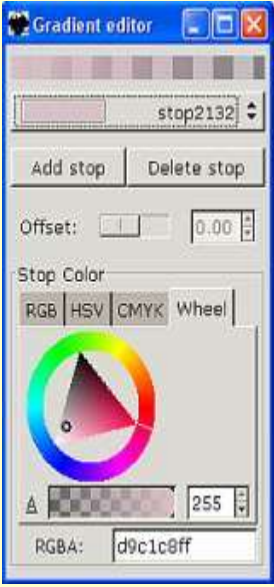

Next, click the **Stroke Style** column.

In the **Width** Parameter, set the desired width of the highlight.

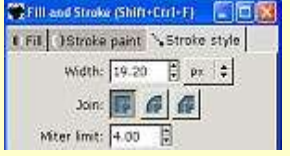

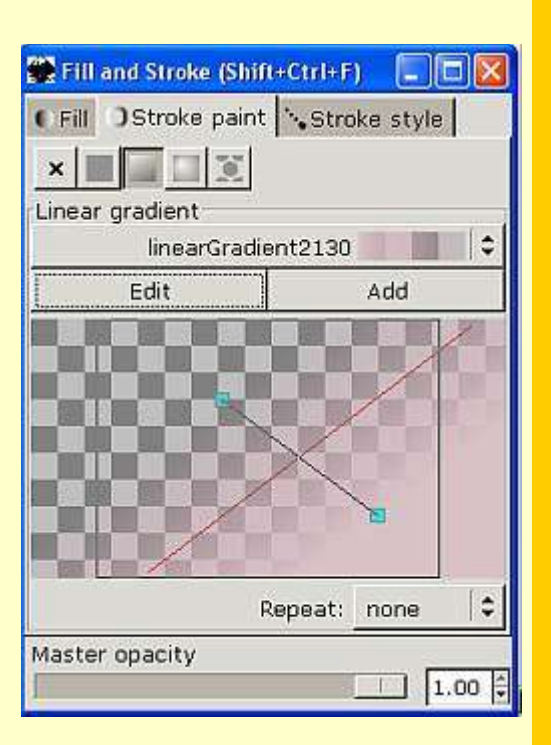

Drag the handle of the gradient control to achieve the desired direction and gradient spread.

**7.**Next we create different objects using the same technique. See the diagram on the right >>>

Note: for illustrative purposes, the 3 objects that made up the screen are staggered for easy viewing.

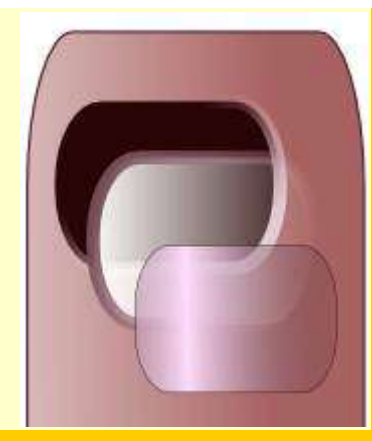

**8.** The assembled screen should look like this >>>

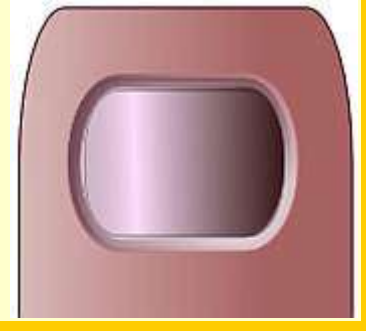

**9.** We are now going to split the phone body into a top and a cover.

Create a Oval  $\bigcirc$ Select *both* phone body and oval, by selecting one, press *shift* and select the other.

Select from the menu..**Path** >> **Division** See screenshot below.

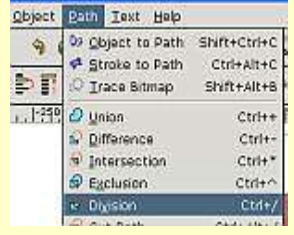

The phone body should now be split onto 2 parts. See diagram on the right >>>

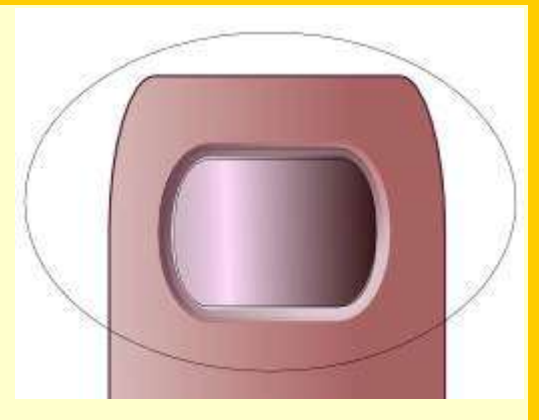

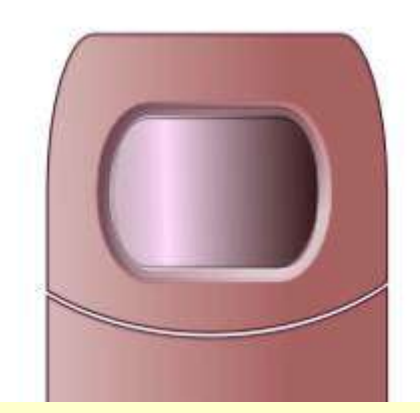

**10.** Next we create an oval-shaped detail on the cover. For this, we can usethe same technique as described in part 7.

Note: for illustrative purposes, the 2 objects that made up the detail are staggered for easy viewing.

Use **Radial gradient** on **Fill and Stroke** to achieve the highlight.

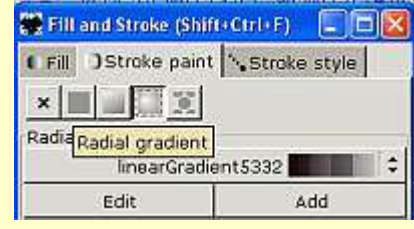

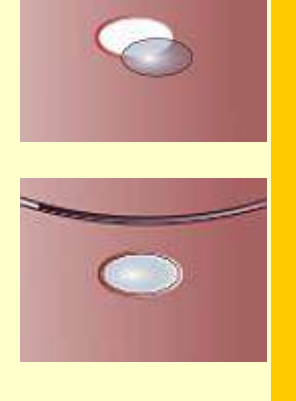

**11.**To complete the illustration, we add an antenae, a speaker hole and a drop shadow.

Point to note: Use Object>>> Raise or Lower to re-arranged the objects

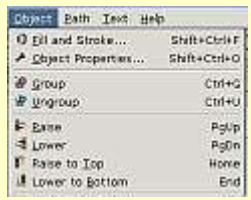

The speaker hole is create using

the spiral  $\circledcirc$ 

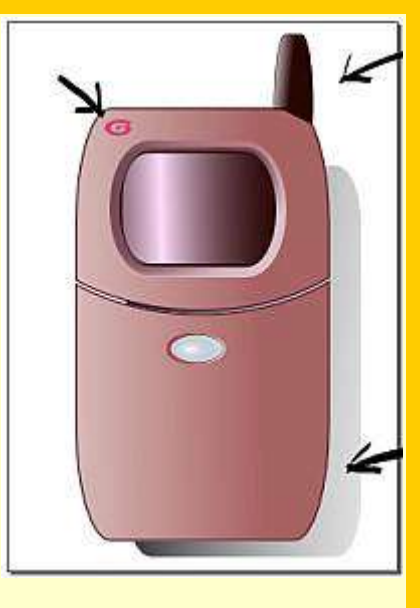

**BACK TO TUTORIAL LISTINGS**